## **GREENSTAR: LAYOUT MANAGER**

Select 'Menu' at the bottom right-hand corner. **2**

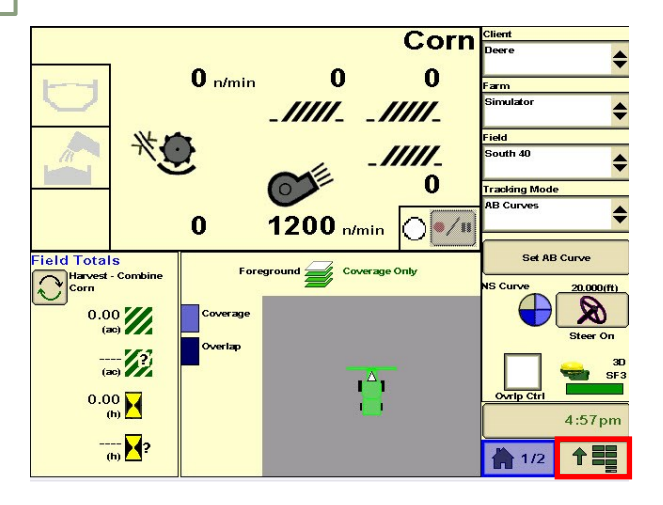

**3**

 $L_{\rm B}$ 

**1**

**HORIZON** 

Select a page number and layout. Select a colored area to assign information. **4**

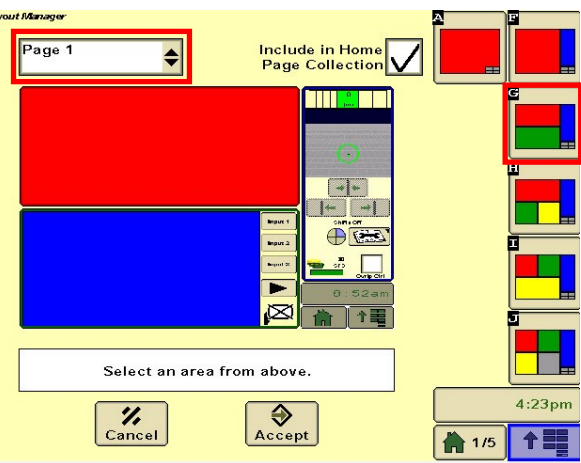

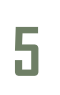

Page through until you find the information you'd like to see. Select the picture to assign it to the page. **6**

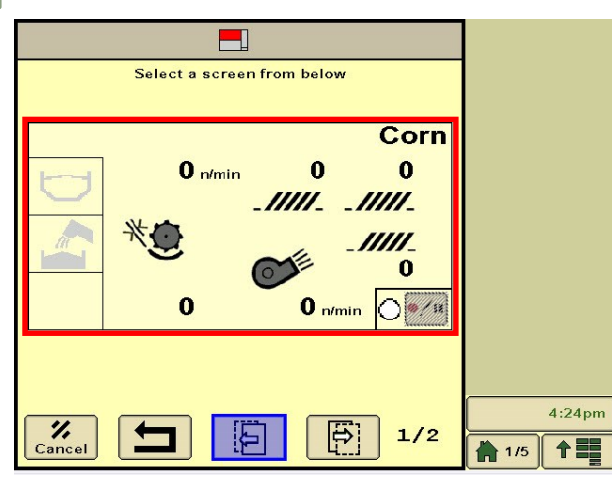

Select 'Layout Manager'.

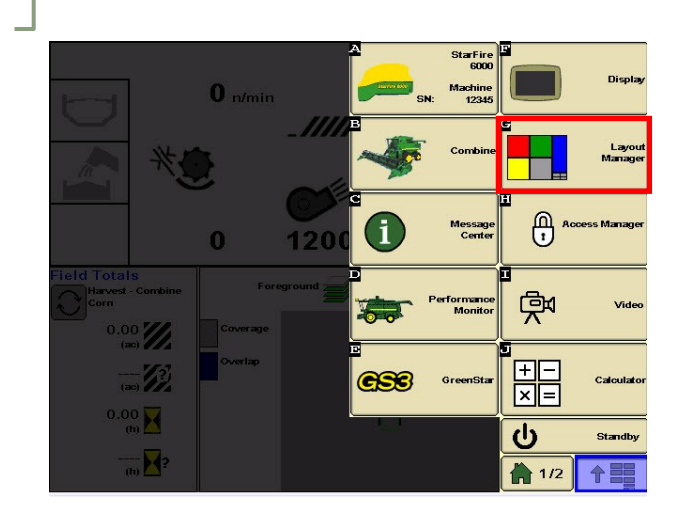

Select an information type.

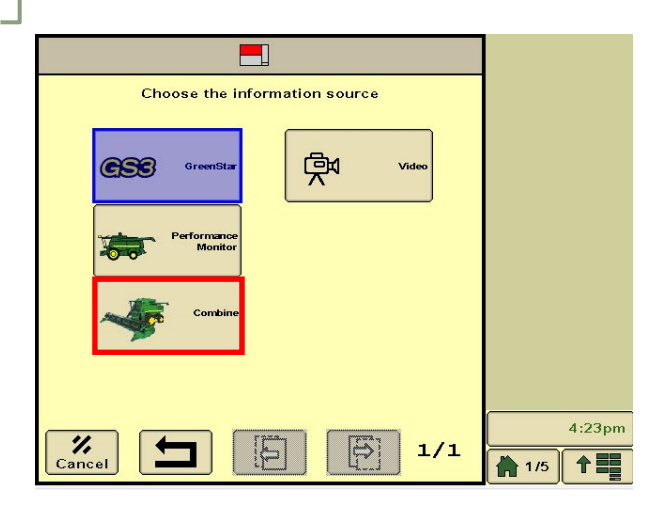

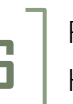

Fill in all areas of the page. Select 'Include in Home Page Collection', then select 'Accept'.

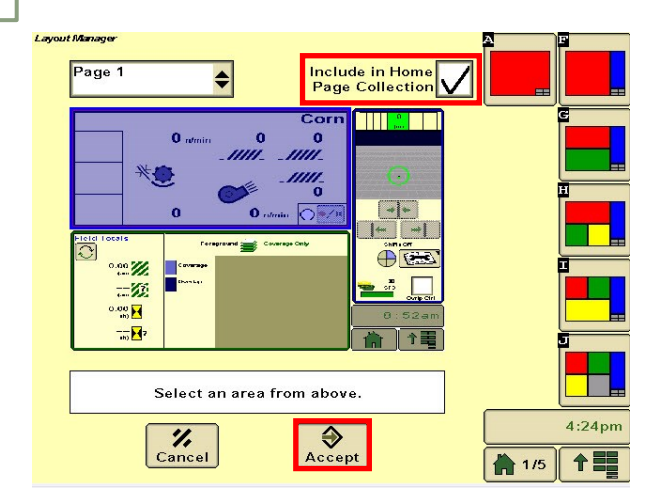